# Návod na import publikací ze Scopusu do ORCID

(pomocí Scopus Author ID)

# 1. PŘIHLAŠTE SE DO SVÉHO ORCID ÚČTU

Přihlásit se můžete na stránce *[http://orcid.org](http://orcid.org/)*. V případě, že nemáte ORCID účet založený, zaregistrujte se použitím možnosti Register now.

Využijte možnost přihlášení přes osobní ORCID účet, kde vyplníte svůj e-mail a heslo (Personal Account).

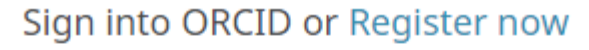

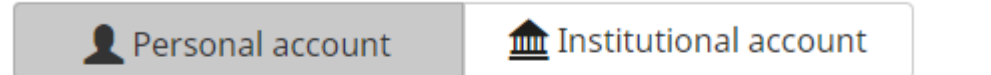

Sign in with your ORCID account

Email or iD

Email or iD

ORCID password

ORCID password

Sign into ORCID

Forgotten your password?

### 2. ZVOLTE MOŽNOST PŘIDÁNÍ PRACÍ ZE SCOPUSU

#### 1) Na hlavní stránce klikněte v záložce WORKS na + Add works a vyberte Search & link

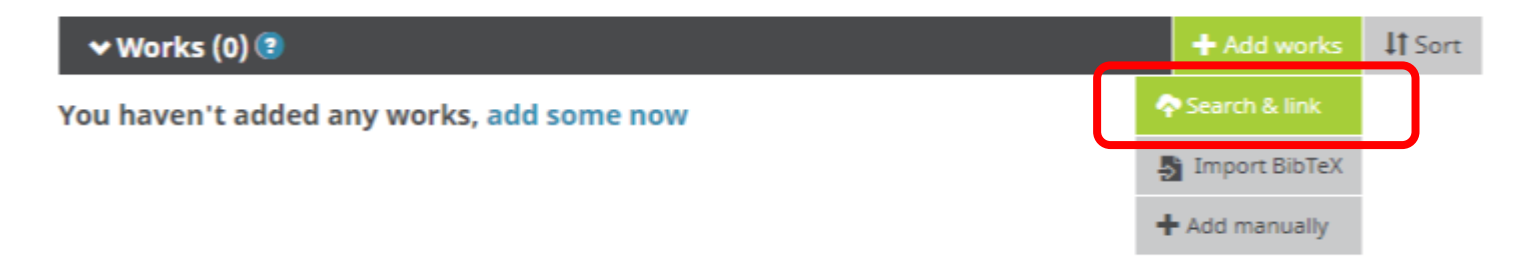

2 ) Vyhledejte **Scopus to ORCID** v seznamu

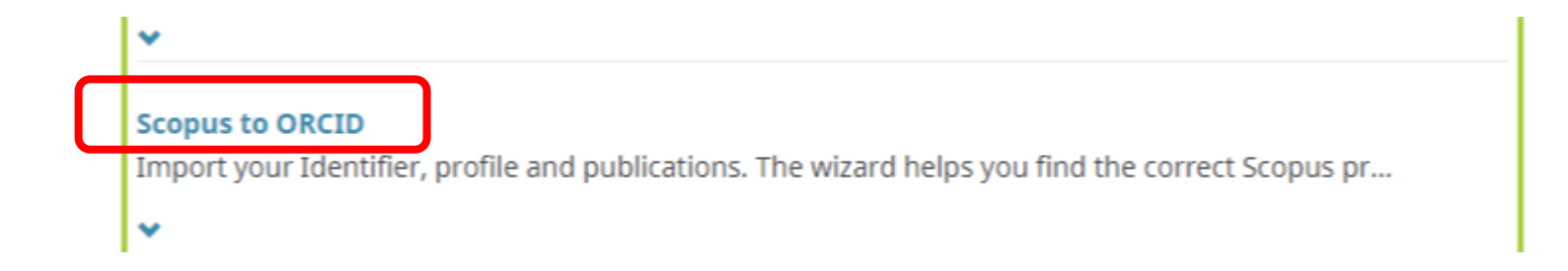

Následně budete přesměrováni na stránky databáze Scopus.

### 3. POVOLENÍ PŘÍSTUPU K ZÁZNAMU ORCID PRO SCOPUS

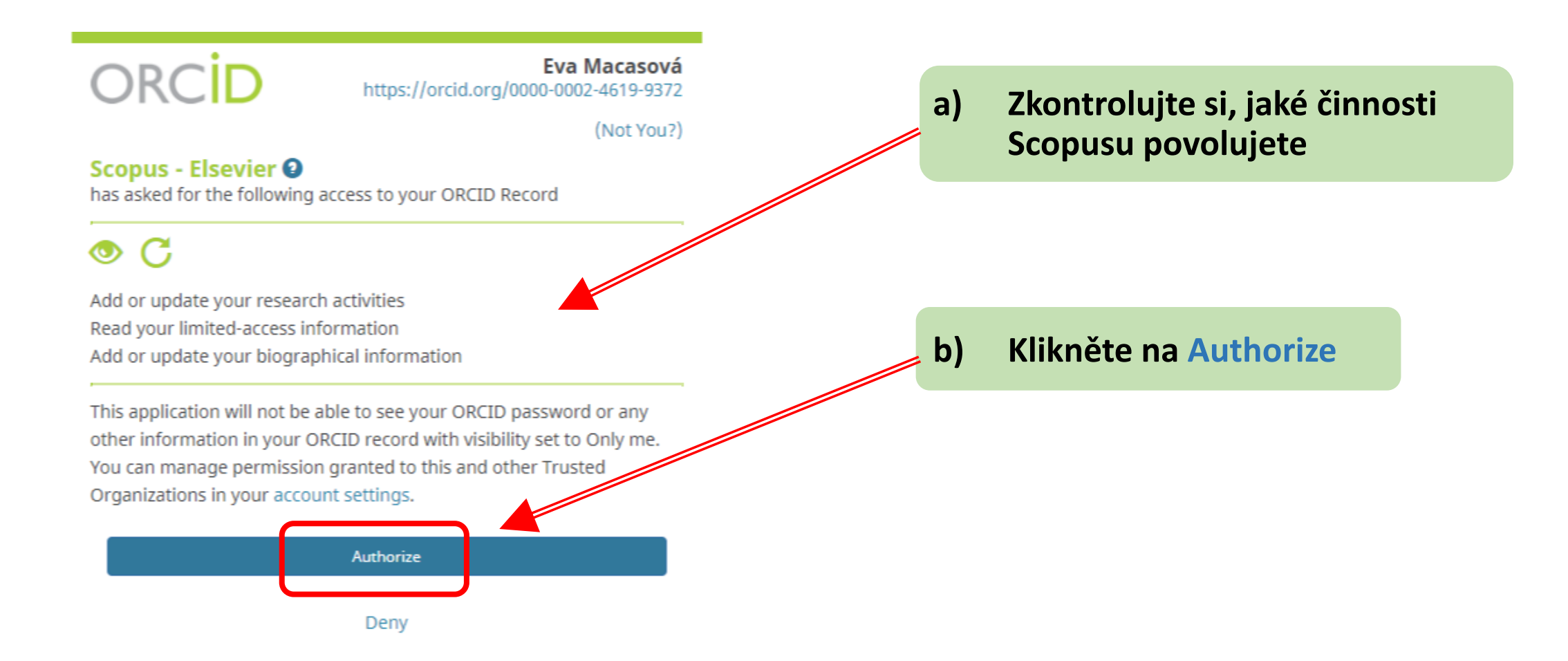

### 4. DATABÁZE SCOPUS

Pokud Scopus nenalezne žádné záznamy, doplňte další varianty Vašeho jména.

#### Send Scopus Author details and publication list to ORCID

Your publications on Scopus may be spread over a number of different Author profiles, because these are generated automatically.

In order to create a single profile containing the correct publications, please follow the steps in this wizard.

On completion, any changes will be sent as corrections to Scopus.

To locate all Author ID's please provide all the name variants under which you have published below.

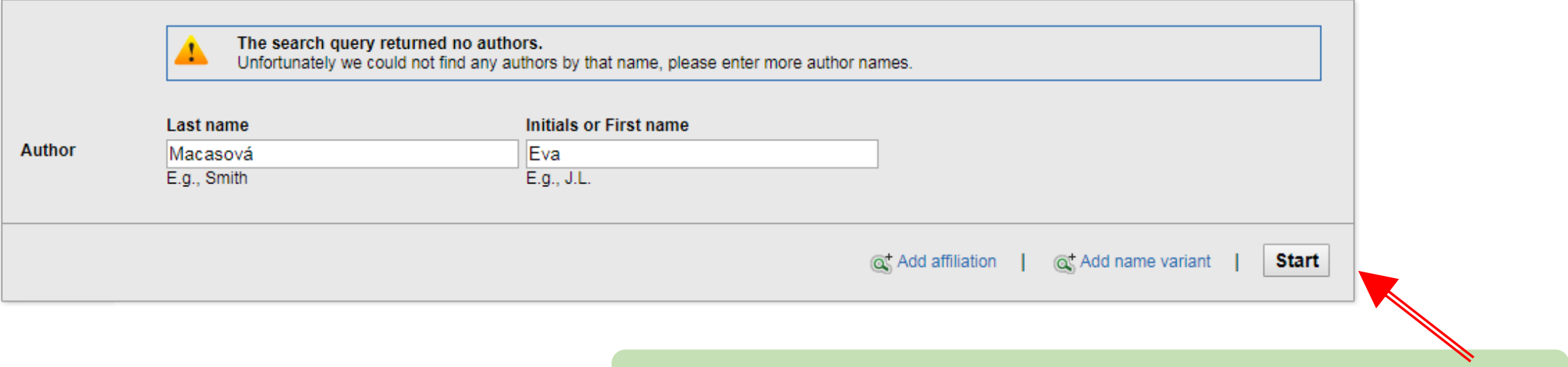

Použijte možnost Add name variant a poté klikněte na **Start** 

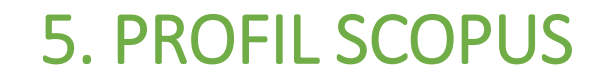

1 Select profiles 2 Select profile name 3 | Review publications

4 Review profile

5 Send Author ID

6 Send publications

#### **Select your Scopus profiles**

Please select all profiles that contain publications authored by you and click the next button to continue

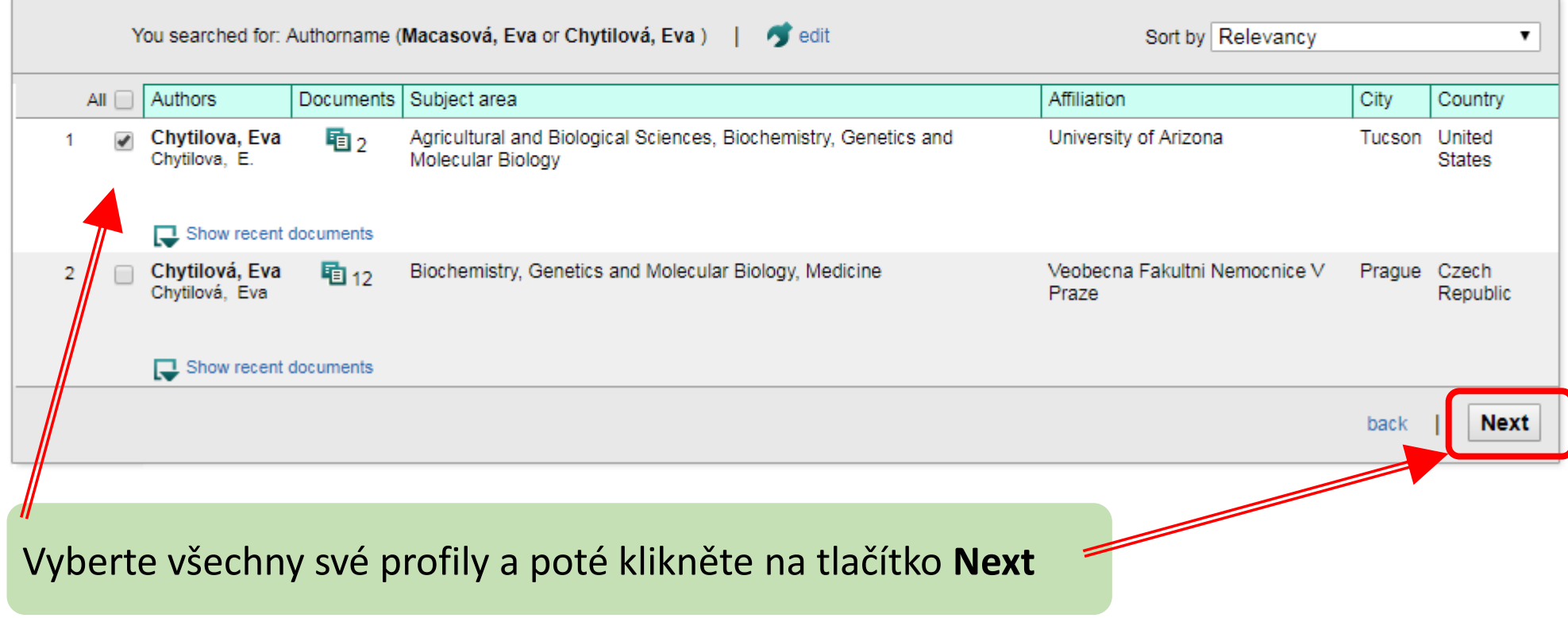

# 6. VÝBĚR PREFEROVANÉHO JMÉNA PRO PROFIL VE SCOPUSU

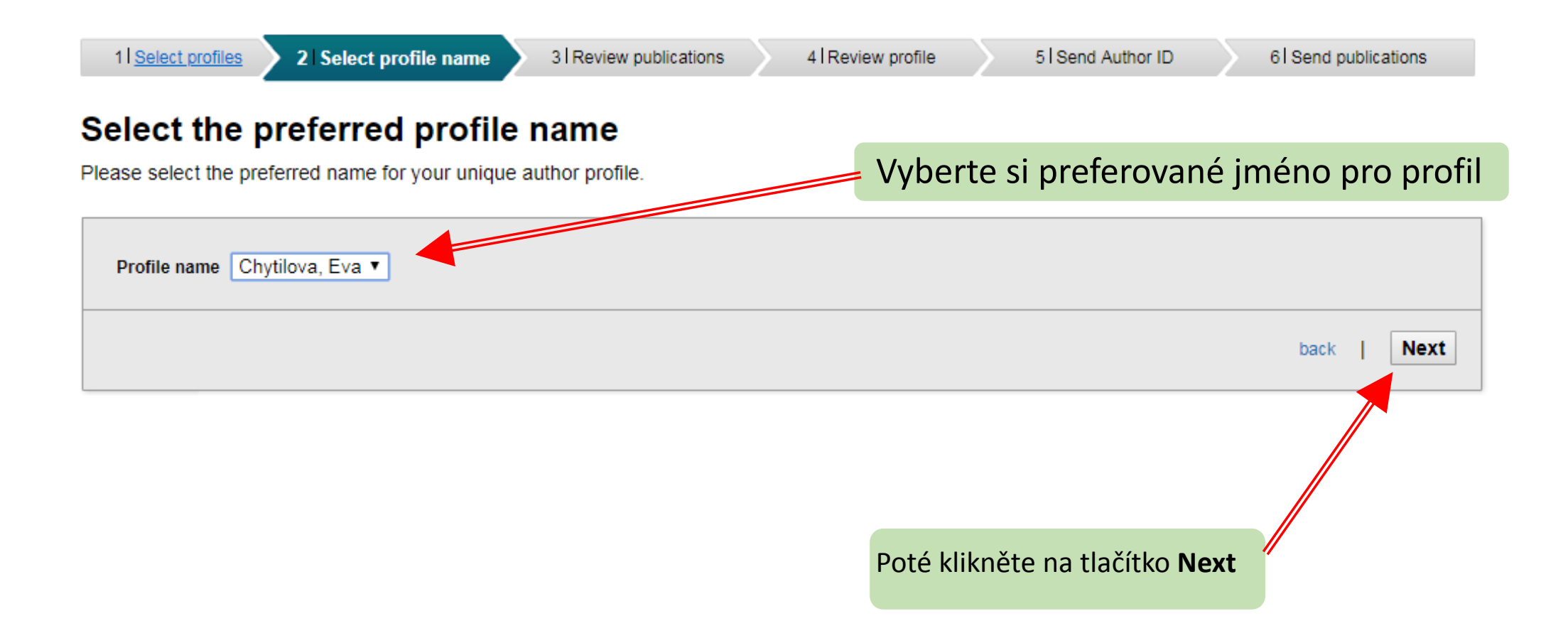

### 7. Kontrola publikací v profilu ve Scopusu

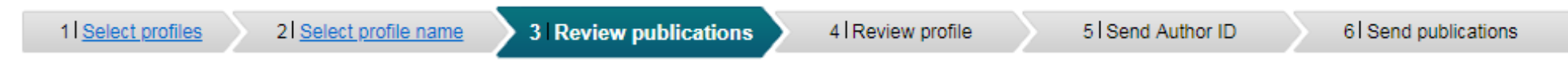

#### **Review your authored publications**

Please indicate below which of the 2 publications are authored by you.

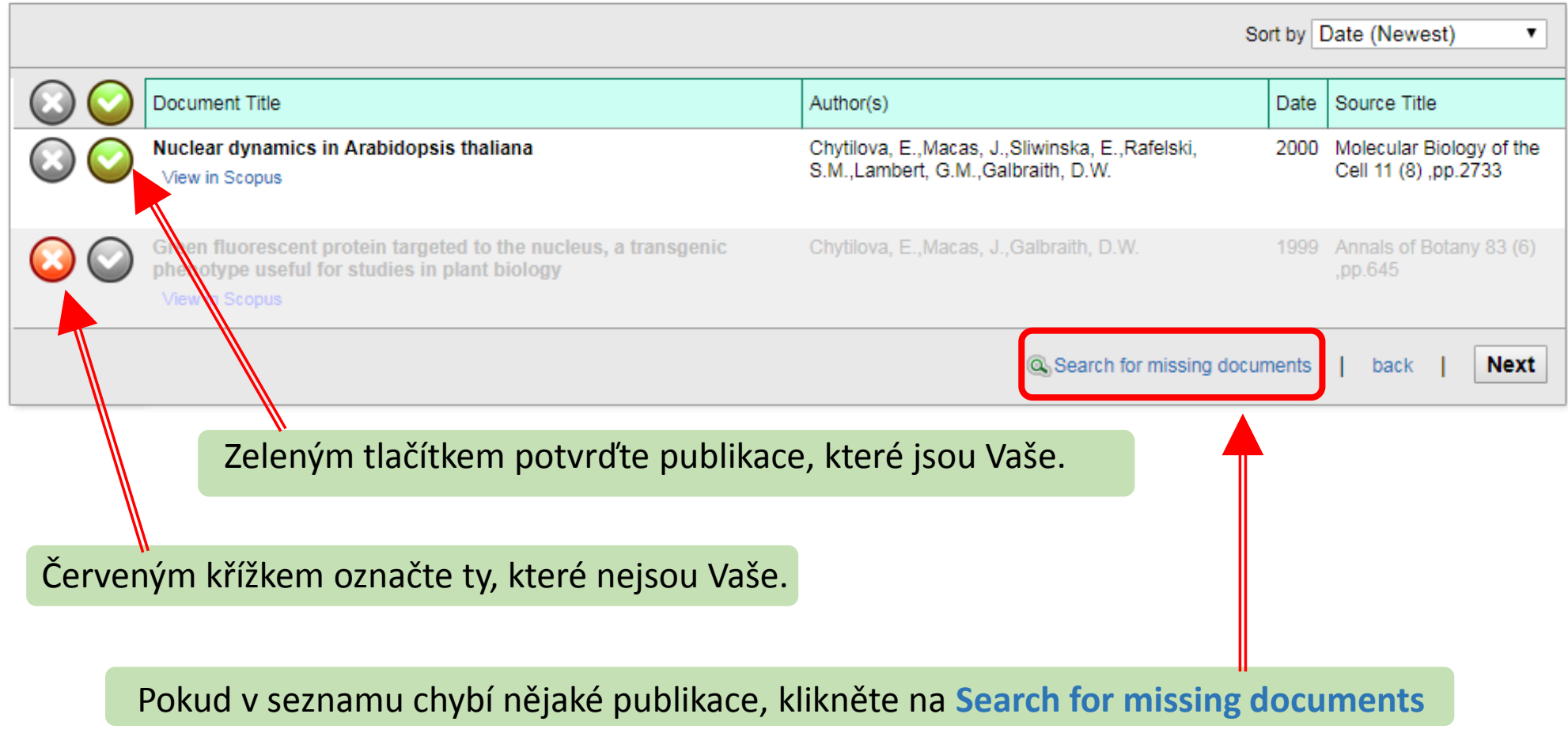

# 8. VYHLEDÁNÍ CHYBĚJÍCÍCH PUBLIKACÍ VE SCOPUSU

Použijte klíčová slova nebo název publikace pro vyhledání chybějících publikací.

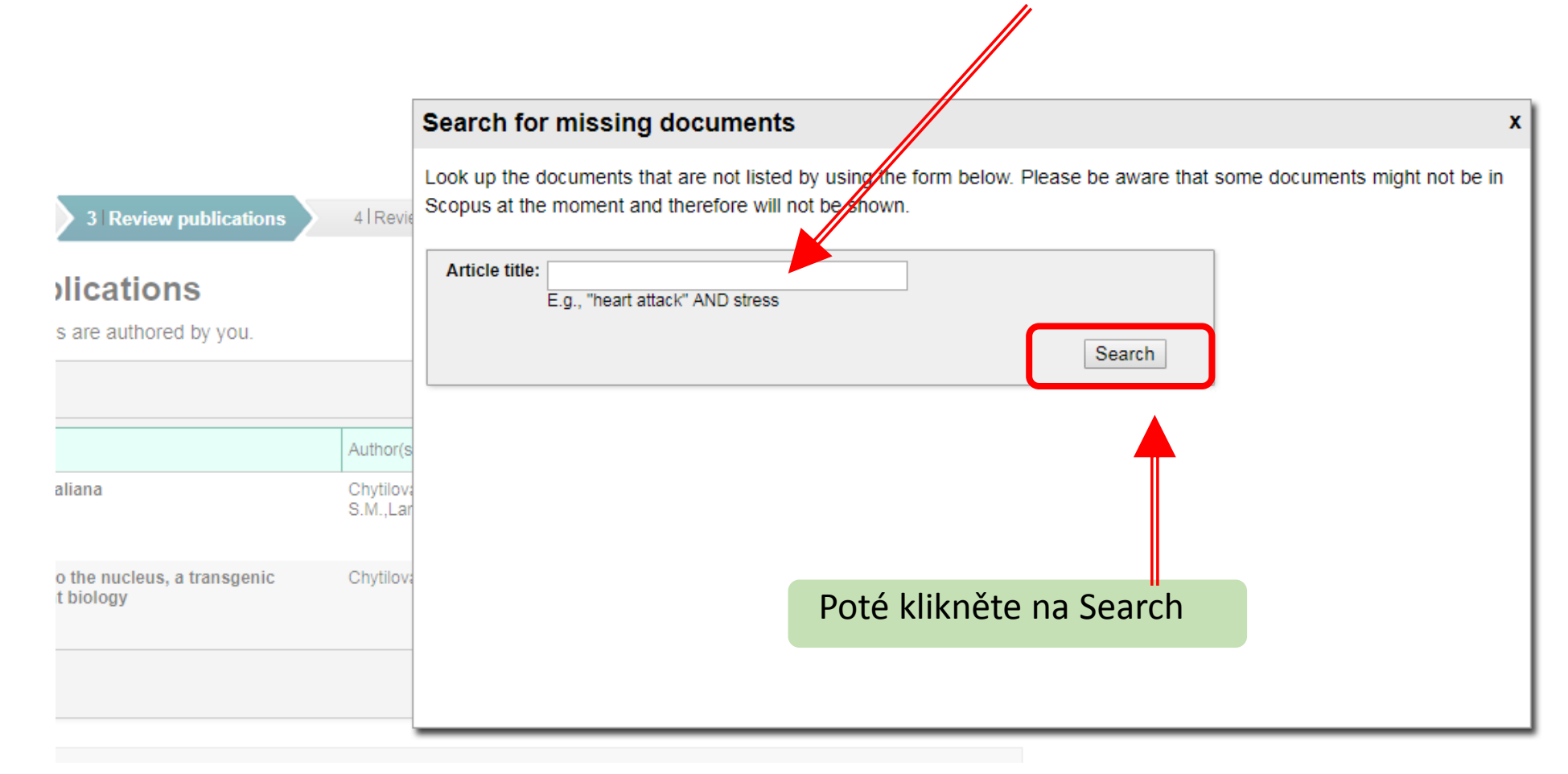

### 9. VÝBĚR CHYBĚJÍCÍCH PUBLIKACÍ

V seznamu vyhledaných publikací označte Vaše publikace.

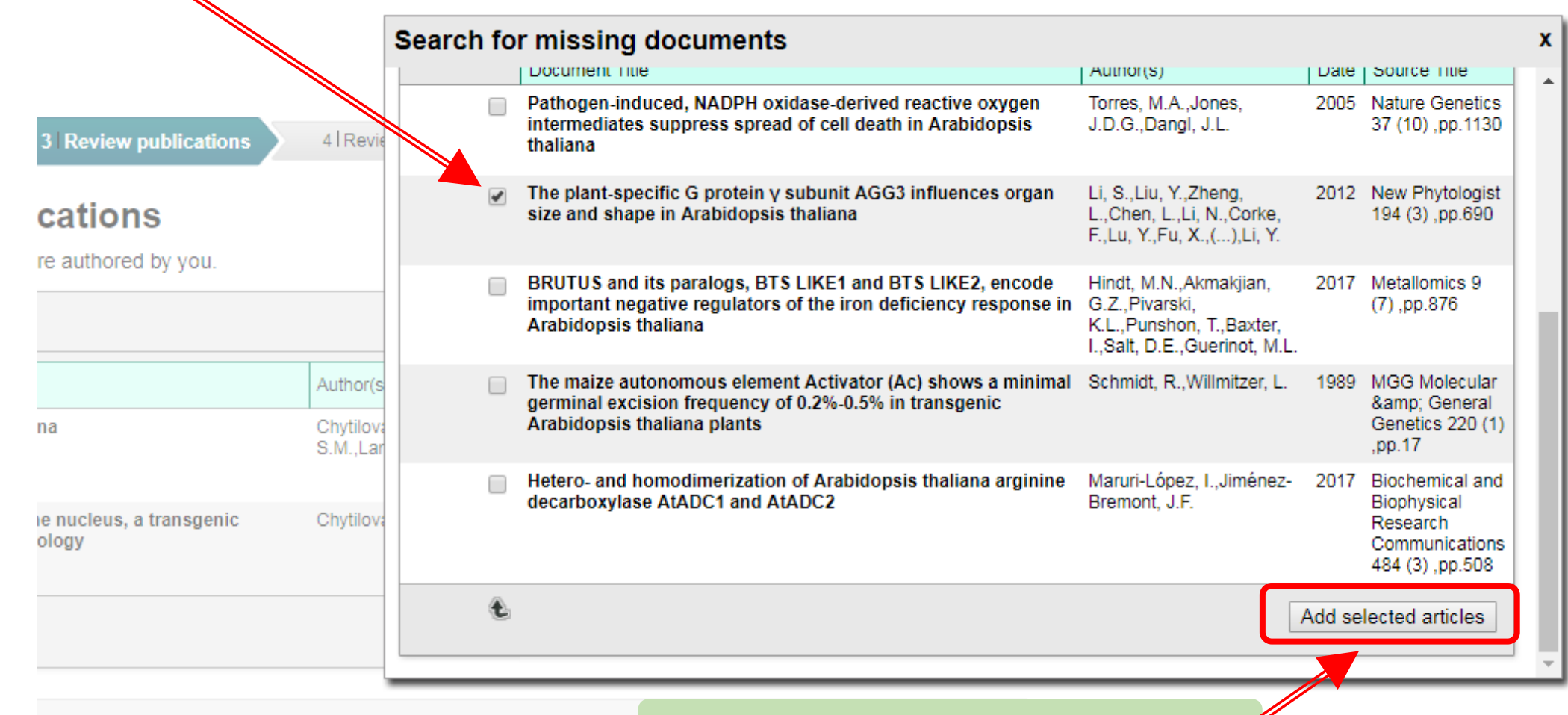

Poté klikněte na **Add selected articles**

# 10. KONTROLA PROFILU VE SCOPUSU Scopus | ORCID

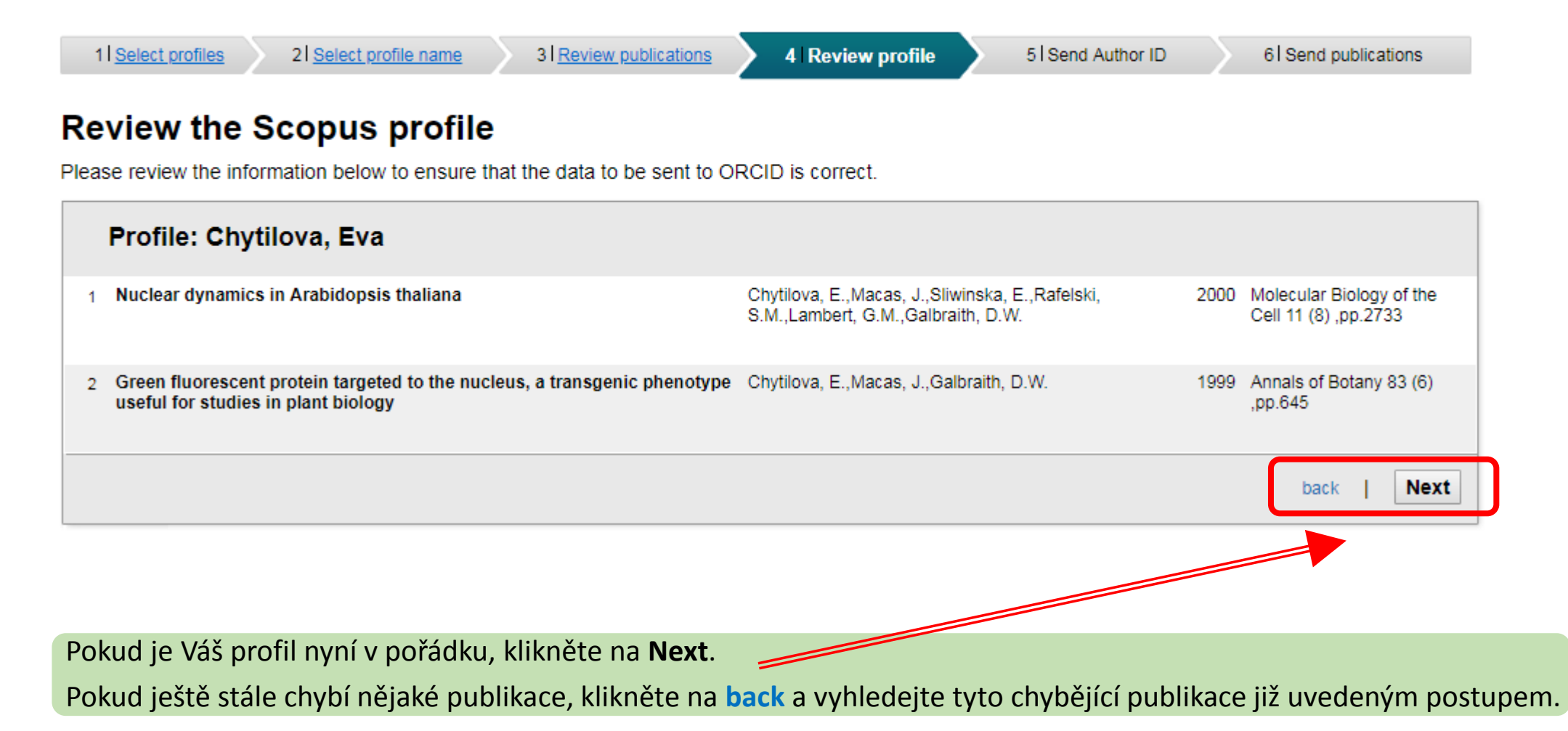

### 11. KONTROLA PROFILU VE SCOPUSU

### Scopus | ORCID

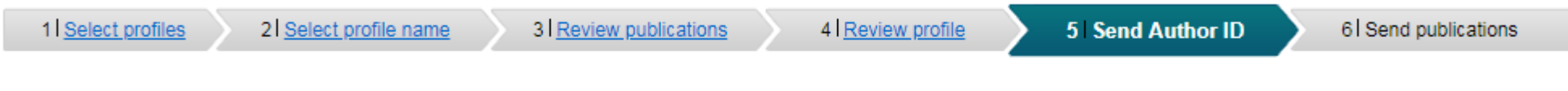

#### Send the Scopus ID to ORCID

Thank you for checking your profile. Your Scopus ID is now ready to be sent to ORCID.

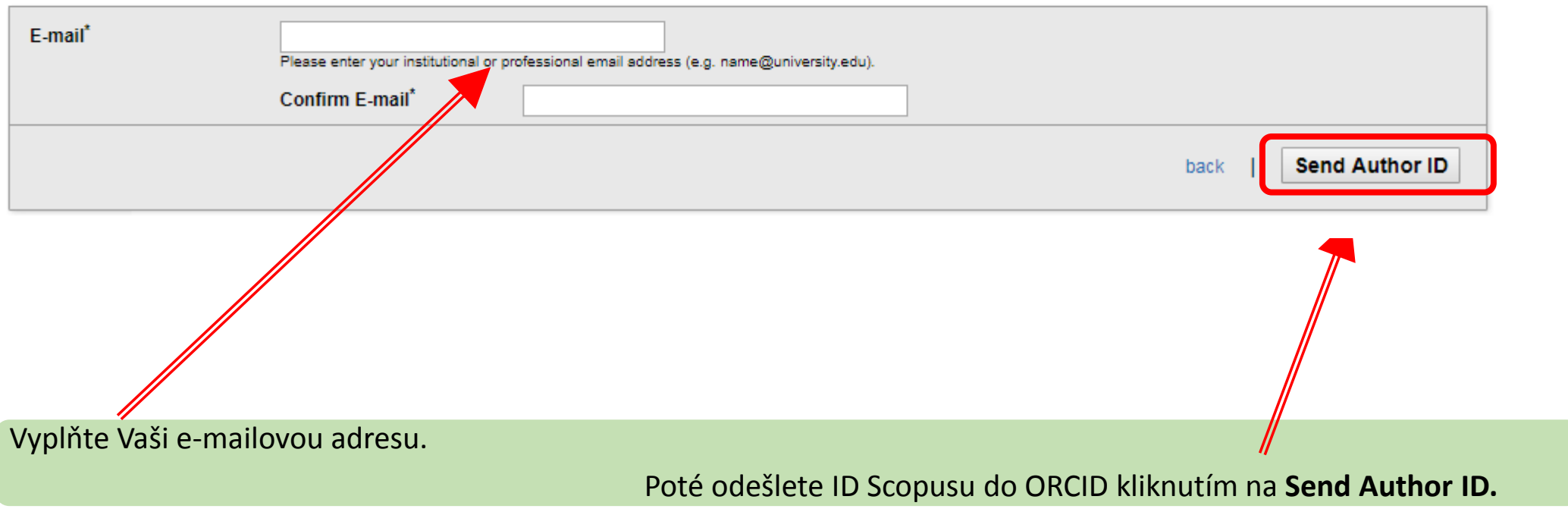

# 12. PŘEDÁNÍ PUBLIKACÍ ZE SCOPUSU DO ORCIDU

### Scopus | ORCID

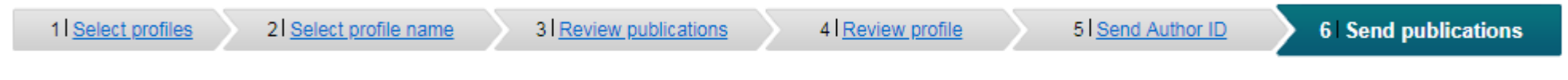

#### **Scopus Author ID submitted**

Your Author ID has been sent to ORCID. However, before we can send your publication list we must ask your permission. If you wish to send your list of publications to ORCID, please continue to the next step. Alternatively you can return to ORCID.

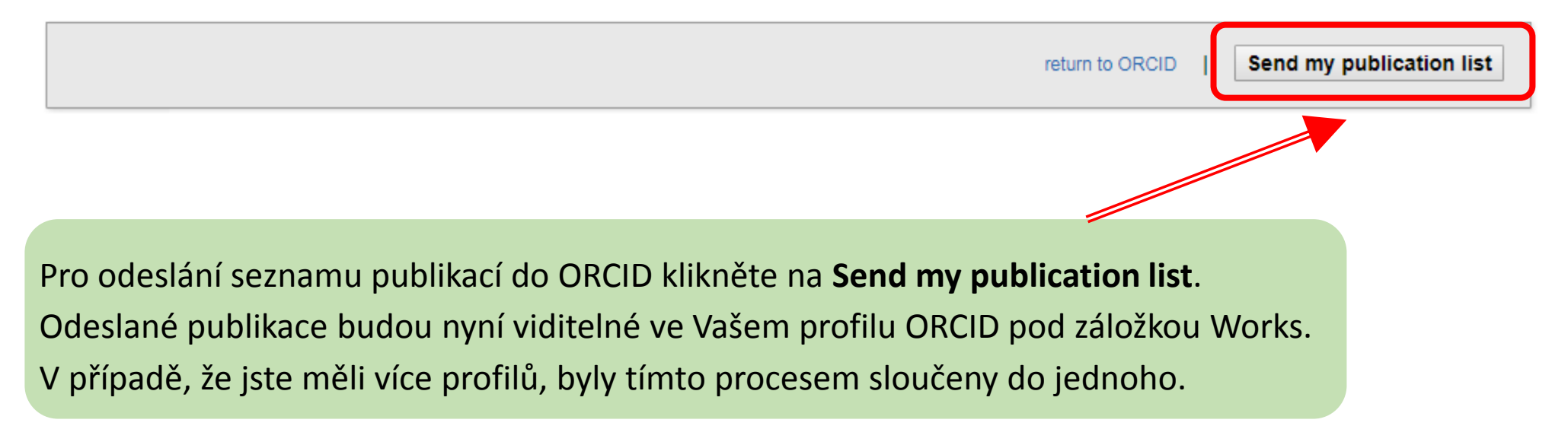